**User Guide** 

# **Table of Contents**

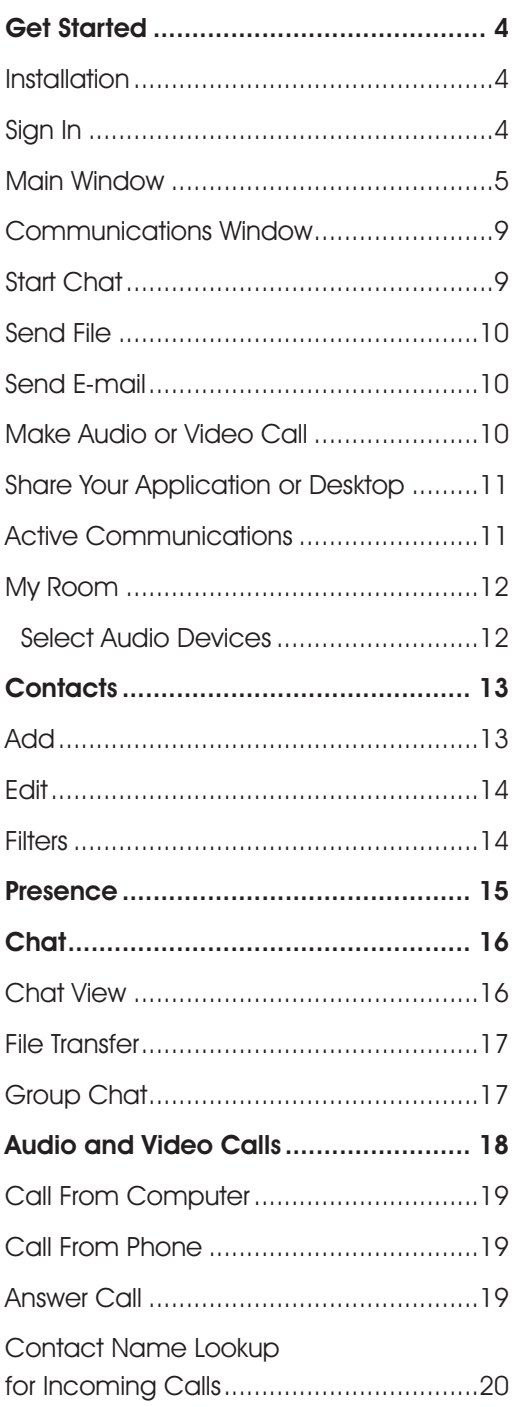

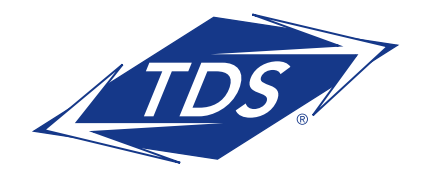

User Guide

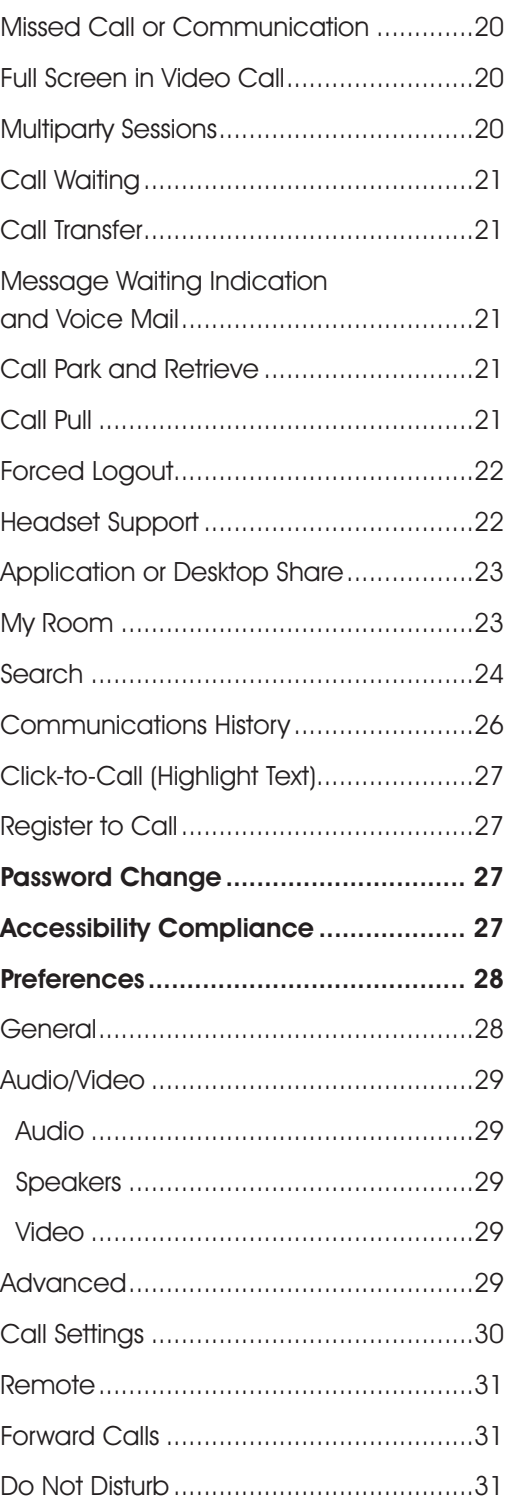

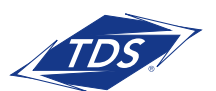

User Guide

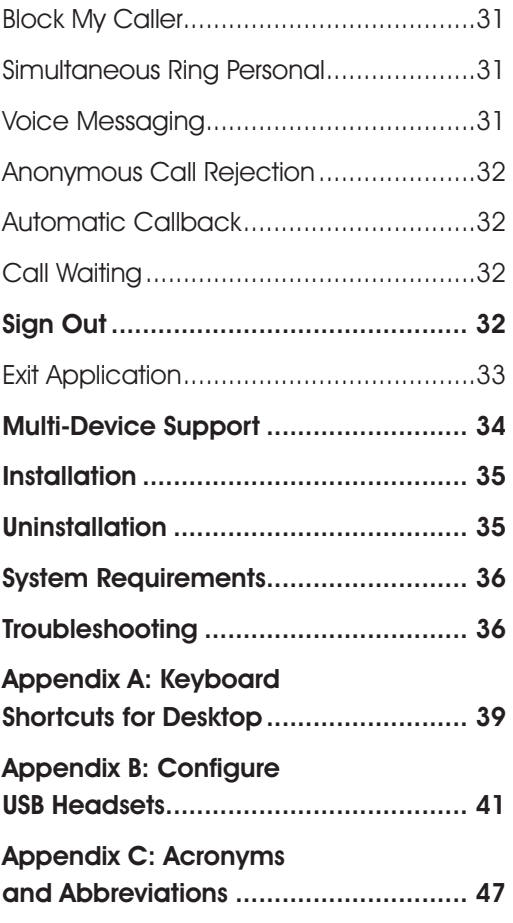

Copyright © 2018 BroadSoft, Inc. All rights reserved. Any technical documentation that is made available by BroadSoft, Inc. is proprietary and confidential and is considered the copyrighted work of BroadSoft, Inc. This publication is for distribution under BroadSoft non-disclosure agreement only. No part of this publication may be duplicated without the express written permission of BroadSoft, Inc., 9737 Washingtonian Boulevard, Suite 350, Gaithersburg, MD 20878. BroadSoft reserves the right to make changes without prior notice. Trademarks Any product names mentioned in this document may be trademarks or registered trademarks of BroadSoft or their respective companies and are hereby acknowledged. Please note that this document is a TDS guide and we are not responsible for any errors or damages caused to customer owned devices and equipment by following these instructions. This document is printed in the United States of America.

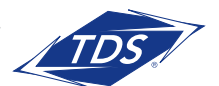

User Guide

# **About**

The application for Desktop is a native Windows and Mac application for Unified Communications, providing the following communication features:

- Instant Messaging and Presence
- Voice Calling (VoIP)
- Voice Calling (Desk phone)
- Video Calling
- Desktop Sharing
- Call Settings

# **Get Started**

This section contains the essential information for getting started with the application.

## Installation

Visit support.tdsmanagedip.com/uc

## Windows

- Click the Desktop Download-PC link and follow the install instructions
- Launch the application

## OS X

- Click the Desktop Download-MAC and follow the install instructions
- Launch the application

## Sign In

When you first launch the application, you are prompted to sign in.

- 1. Enter your Web Portal user name and password.
- 2. Select whether you would like the application to remember your password.
- 3. Select whether you would like the application to sign you in automatically on subsequent launches.
- 4. Click Sign In.

You can also access help and preferences directly from the login window.

NOTE: If you choose automatic sign in, you are automatically signed in and taken to the Main window upon subsequent launches. Otherwise, you are presented with the Sign In screen when launching the application.

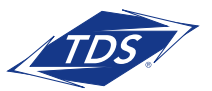

User Guide

The Login window offers the last used username, but the password shall be automatically filled in only if you have checked the **Save password** checkbox. If multiple people use the same machine, only the last password is entered as a security measure. If you change the username in the Login window through editing it, or using the drop-down list to pick another one, the application will not fill in the password; you are always expected to type it in. This also applies when re-selecting or re-entering the last used username.

After logging in, an E911 disclosure will appear informing you about emergency calls. Click OK to proceed with Login.

## Main Window

When you start the application for the first time, your Contacts list is empty. Use the Search and Dial field to find people and add them to your Contacts list. Contacts can also be added manually by clicking the Add button. Client windows can also be set to be always using the Main window menu option. The left pane call settings icon, menus, and dial pad are also integrated with the Main window.

Windows open up in a cascaded fashion in the middle of the screen. The Search and Dial field allows searching for contacts as well as making calls using phone numbers. The table that follows the images describes the key icons used in the Main and Communications windows.

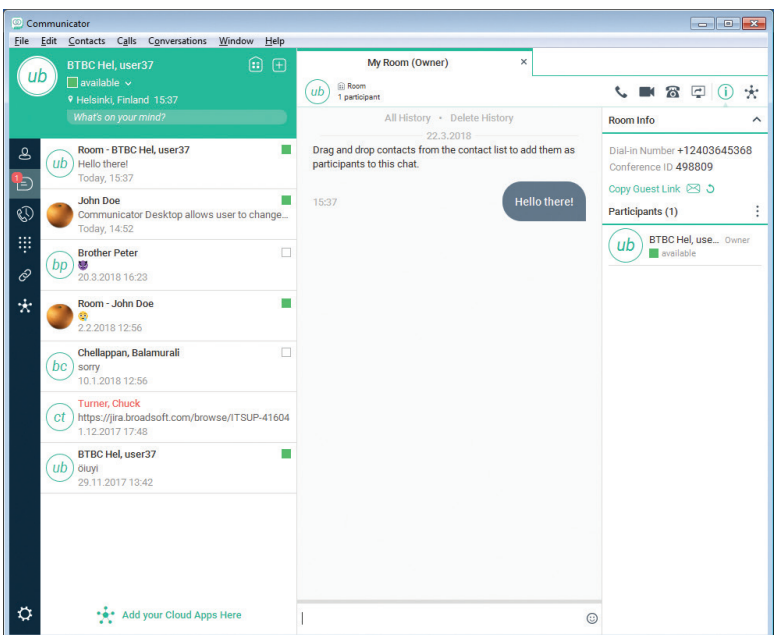

Figure 1 Main Window

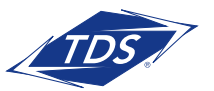

# User Guide

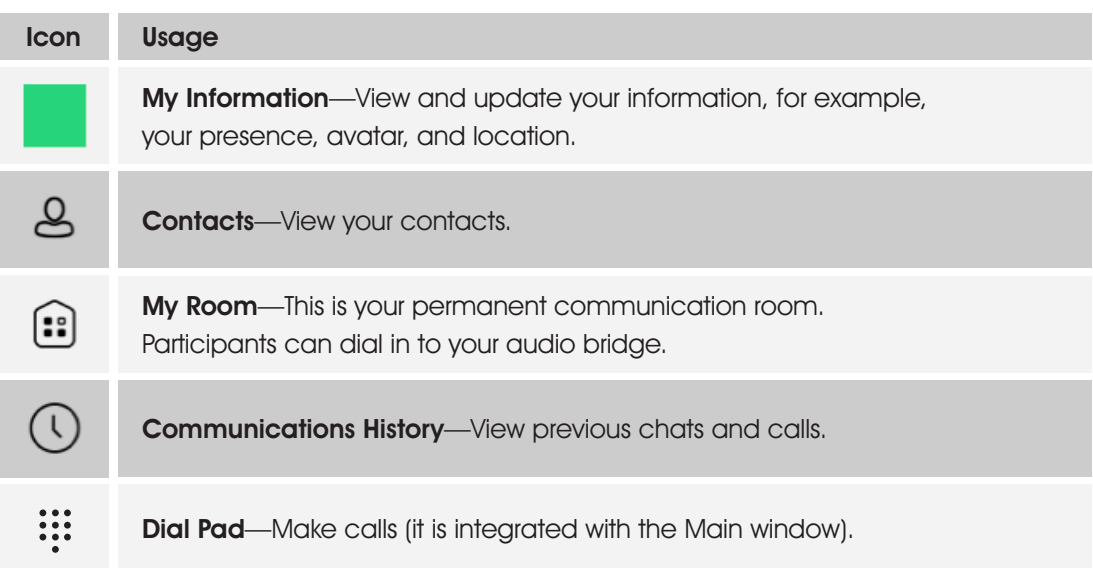

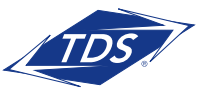

# User Guide

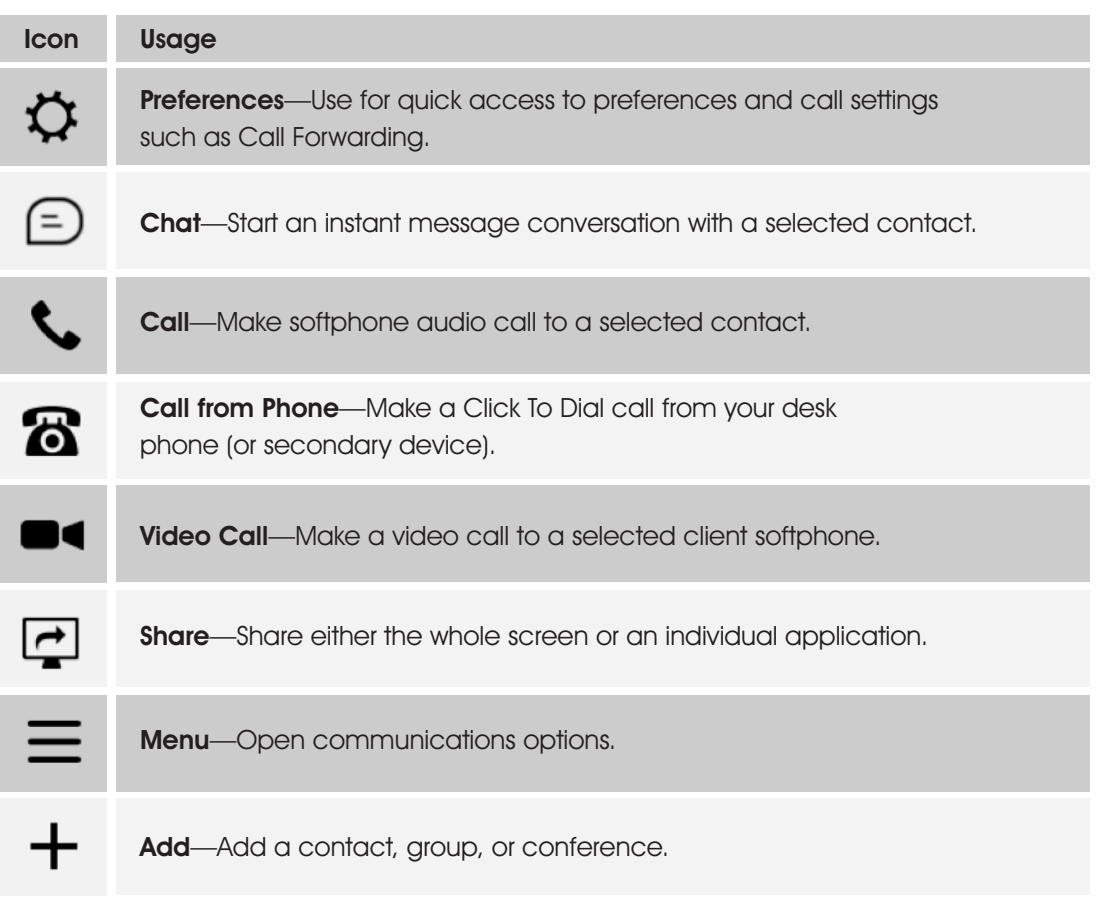

### My Information

- Click the avatar to update your status or location and enter free text (native desktop only)
- Double-click the avatar to upload a picture or use a right-click menu (single click on Chrome).
- Right-click the avatar to update your status (native desktop only).

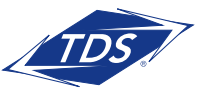

# User Guide

#### Presence

You can set your presence to one status indicated in the following table.

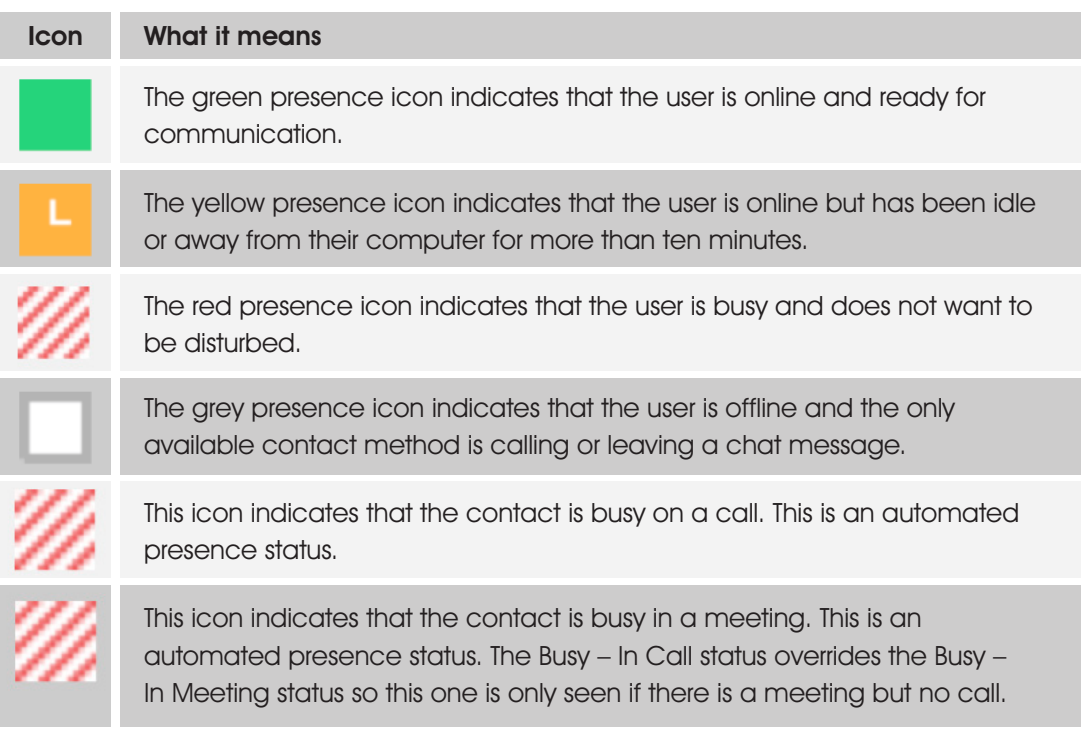

The application can automatically update your presence to the following:

- Busy—In Call
- Busy—In Meeting (Windows only)
- Available (desk phone)
- Available (mobile)
- Away on mobile
- Offline and busy in call

### **Location**

Your location is automatically determined by your public IP address; however, you can manually set the text to appear for your location and time zone using the location dialog box.

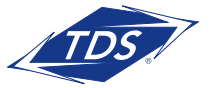

User Guide

### Communications Window

After starting communication with one or more contacts, a New tab is displayed for chat  $+$  calls. The call window is also integrated with the Main window. From this window, you can perform the following actions:

- Escalate a chat to include audio, video, and desktop sharing
- End an audio or video call
- Open the dial pad
- Mute your microphone
- Adjust your speaker volume
- Place a call on hold
- Transfer a call

If you are using several monitors, the application opens the Communications window as well as notifications on the same monitor as the Main window.

The application limits the number of active communications to spare resources. The limit is 20 active communications on Windows and on OS X. If the maximum is reached, the main window's top section warns you with the following message: "The maximum amount of communication windows has been reached. Please close some to open new ones."

If an incoming call is answered while this warning is shown, the client closes the chat session that has the longest time since its last activity.

### Start Chat

Start a chat using one of the following methods:

- Double-click a contact from the Contacts list or search results.
- Right-click one or more contacts from the Contacts list or search results and click the Chat button.
- On the Communications History list, double-click a chat entry.
- In a Communications window, click the **Chat** button.

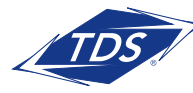

User Guide

### Send File

• In a one-to-one chat, transfer files by clicking the **Send File** button in the Communications window or use the "drag and drop" method so that they are moved to the Communications window.

### Send E-mail

Right-click a contact from the Contacts list or search results and select the **Email** menu option. The contact must have an e-mail address defined for this feature.

#### Make Audio or Video Call

Make an audio or video call using one of the following methods:

- Left-click one or more contacts from the Contacts list or search results and click the Call, Call from Phone, or Video button.
- Right-click one or more contacts from the Contacts list or search results and click the Call, Call from Phone, or Video.
- Enter a phone number in the Search and Dial field.
	- − Press ENTER to start a VoIP call.
	- − Click the Call, Call from Phone, or Video button.
- Open the dial pad, enter a phone number, and then click the **Call, Call from Phone,** or Video button.
- On the Communications History list, double-click a call entry.
- In the Communications window, click the **Call, Call from Phone,** or **Video button**.
- When viewing a contact's profile, click the **Call, Call from Phone,** or **Video button**.
- **NOTE:** If dialing a phone number using the softphone that requires additional dual-tone multi-frequency (DTMF) tones (for example, a conference bridge), you can type the numbers on your keyboard while the Communications window has focus or open the dial pad in the Communications window.

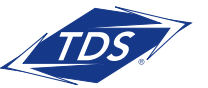

User Guide

### Share Your Application or Desktop

- 1. Click the **Start Sharing** button in the bottom of the Communications window (if share panel is not visible). The Share button is visible by default in My Room also. The share selector window opens.
- 2. Select the application to share or the entire screen of a particular display and click the **Start Sharing** button.

### Active Communications

Active communications appear at the top of the Contacts list in the Main window (native desktop only). This area provides an easy view to see the people with whom you are communicating. By default the call window is shown in the Active Communications area in the Main window (where the call can be fully controlled in the desktop client). It reduces the number of communications windows; however, a separate call window can still be opened using an Active Communications menu. The following is also available in this area:

- Double-click an active communication item to bring this Communications window to focus if the call window is separately shown. If the call window is integrated, you can use a menu option to show it separately.
- See who has sent you a chat message, but only after you accept the chat session. Before the chat session is established, the chat items are not visible in active communications but a history badge is visible.
- End a call.
- Mute the microphone.
- Place a call on hold.
- Merge two calls or transfer by dragging and dropping calls onto each other.
- Transfer a call.
- Make conference calls.
- Park and retrieve calls.
- Set audio device to headset or speaker.

When enabled, you can use the buttons for faster access to the services.

You can right-click the "More" icon of an active Communications item (icon with three dots) for additional options while a left click offers additional call management options for this call as well as other options when available.

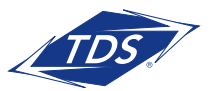

User Guide

## My Room

My Room is an always available and permanent room you can use to chat with anyone that joins.

If you are assigned as a host to a conference bridge, then in your room, you and your attendees can click the Call or Video button to have the application automatically dial in to the conference and enter the appropriate entry codes. Note, you cannot edit these details. You cannot hear any DTMF tones when dialing into My Room (the call is made automatically, there will be a short pause before connecting to the conference).

If a conference bridge is not specified, you cannot initiate a call in your room.

You can invite others to your room by dragging and dropping them from the Contacts list into the My Room Communications window.

Contacts join your room by right-clicking your name on their Contact list and selecting Join Room.

You can also export the attendee list using the related participant menu available via the options icon (three dots).

### Select Audio Devices (softphone only)

If you have multiple audio devices available for your microphone or speakers, select the preferred audio device before starting a call.

**Windows** 

- 1. Click the options icon on the left side.
- 2. Select Audio/Video.
- 3. Set a playback device (speakers).
- 4. Set a recording device (microphone).

## OS X

- 1. Select the Preferences icon from the main menu.
- 2. Select Audio/Video.
- 3. Set a playback device (speakers).
- 4. Set a recording device (microphone).

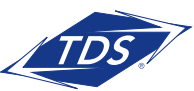

User Guide

If "Use default" is selected, then the application uses the default device set in the operating system preferences. For Windows, if "Default Communication Device" is defined, it is selected over the "Default Device". If you are using headsets, you can also select a separate device than the headset for alerting incoming calls.

Note that on OS X it is recommended to disable "Use ambient noise reduction" in System Preferences to reduce echo.

# **Contacts**

Contacts are the people with whom you communicate and, in most cases, you see their presence and share your presence with them. There are three types of contacts:

- Contacts-Actual people with whom you communicate
- Conferences—Audio or video conference bridges that you use to communicate with others
- Groups—Containers of contacts and/or conferences

There is no hard coded limit on the number of contacts. The more contacts are added the more memory and processing is needed. The more contacts are added, the more difficult it is to find people without searching. Live search can be used instead of a very large local contact list while keeping memory and processing requirements to a minimum.

## Add

When you sign in for the first time, there are no contacts on your contact list. Add a new contact at any time by selecting the Add Contact item from the menu or choose the  $(+)$  icon) button from the Main window.

In the Add Contact dialog box, enter the contact's information and then click Save. By default, your presence information is always shared with a new contact if an Extensible Messaging and Presence Protocol (XMPP) address is provided.

When receiving a buddy request, there are two buttons for accepting and rejecting the request. Dismissing the buddy request window only ignores the request for the duration of the login session. It reappears after the next login.

However, you can always share your presence information later by selecting Subscribe on the rightclick menu for a specific contact in the contact/directory list. Note that the contact must accept your subscription request for you to establish the presence relationship successfully.

The newly added contact appears on your contact list.

Add a conference contact by clicking the same button you did for Add Contact and choosing the Add Conference menu option. A conference contact is a special contact used for conference bridges to avoid remembering PIN codes and conference number, for example, recurring conferences. Just create a contact for the weekly conference, add a conference bridge number and PIN, and join the conference just by right-clicking the contact or choosing it and clicking the Call button.

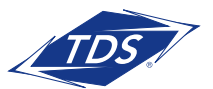

User Guide

Choose the Add Group menu option to add a new group to the contact list. Right click a contact to add them to your group.

Contact card telephone number fields can also have SIP URIs (work, mobile, extension, personal, and conference bridge).

### Edit

Edit a contact by selecting the contact first. After you select the contact, right-click anywhere in the area of the selected contact and a menu of options appears which allows you to either view or edit the contact profile. In View mode, click the **Edit** button to go to Edit mode. This base principle is the same for normal contacts, conference contacts, and groups. You may also synchronize the contact card with the Telephony Directory or the synchronization may take place automatically (native desktop only). When the import the directory information to profile button (cloud icon) is visible, there is no automated syncing of the contact card details with server information. To synchronize the contact card data, click on the cloud icon.

- Unsubscribe removes the presence relationship between you and that contact. This means you do not see the contact's presence information and your contact does not see yours. To re-establish the presence relationship, select Subscribe. An unsubscribed contact remains on the contact list and is always shown without an icon. Any contact that is not presence-enabled is shown in the same way.
- Delete contact removes the contact from your contact list.
- View Profile opens the Contact Information dialog box where you can add, edit, or remove information. This works for both normal and conference contacts.
- For groups, choose the Edit menu option to rename a group.

Once done with all changes, click the **Save** button.

### **Filters**

You can filter contacts in two ways:

- Use the filter field to search by contact name. The contact list is filtered in real time as you type.
- Alternatively, use the filter menus available by right-clicking the Contacts icon in the left pane to display only specific types of contacts such online contacts (native desktop only). You can also sort contacts based on first or last name or choose whether to display the contact's avatar and availability status in the contact list.
- When you make a contact your favorite, the favorite group shows on top of the contact list, you can minimize your favorites list.
- When you delete all your favorite contacts, the favorite group does not show anywhere.
- When you have even one favorite marked, you see the group.

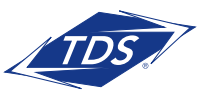

User Guide

## Presence

For each contact you have subscribed to, you can see their presence. Similarly, your contacts can see your presence on their contact list.

Presence means that your friends are able to see whether you are available to communicate, for example, "I'm busy" or "I'm available".

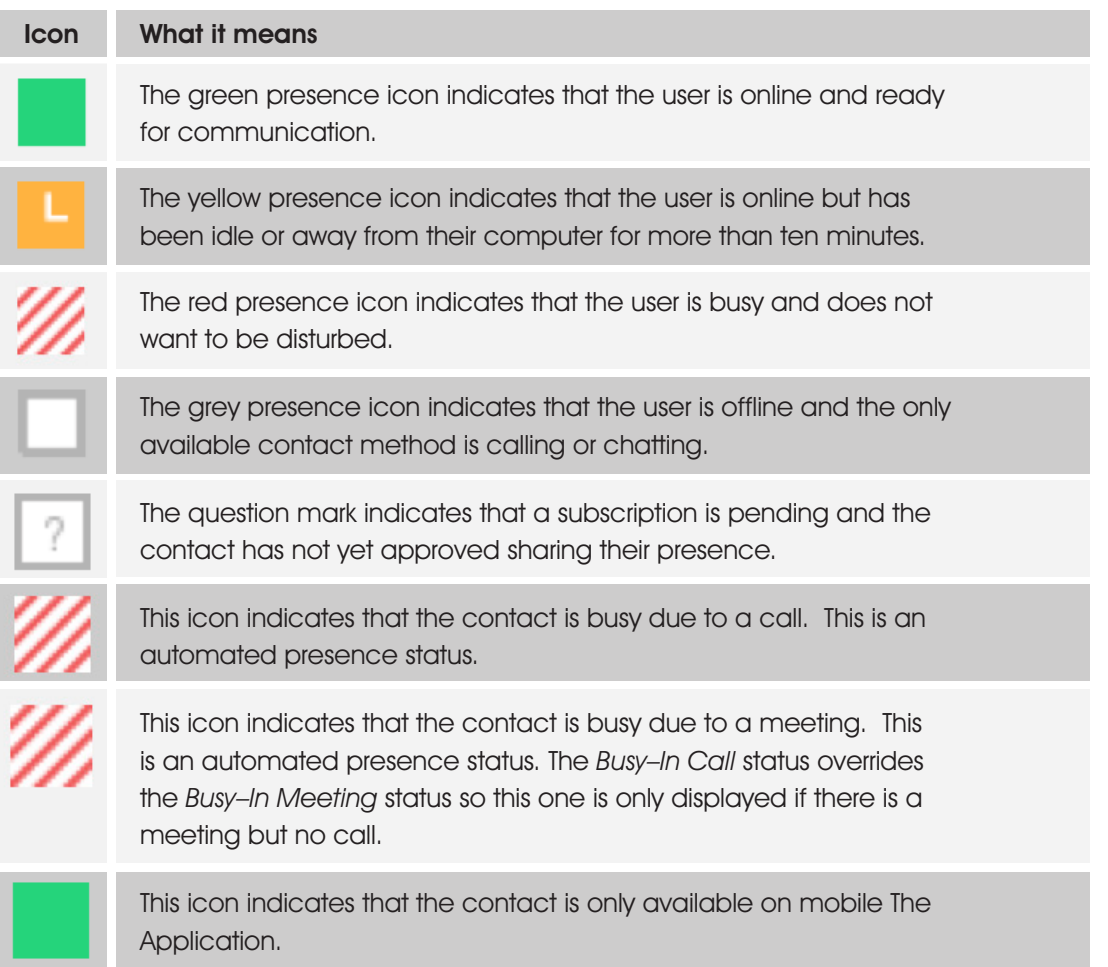

The avatar in this version is not completely in real time. The avatars are retrieved at login, when the contact is added, and when the contact comes online. Double-click the avatar to change it. A File Explorer view opens.

If you see an error message at the top of the Main window "XMPP Unavailable", it means that the XMPP connectivity has been lost for chat and presence; however, you can still make calls. You should contact TDS support 888-850-5985.

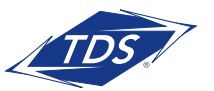

User Guide

Have the Outlook calendar automatically change your presence to Busy - In Meeting by enabling this in the Preferences $\rightarrow$ General tab (Native Desktop only).

The presence update is only triggered by appointments and meetings that are in the Show me as busy state.

The XMPP address of a contact cannot be changed. Instead, you must delete the old contact and create a new one.

Location in presence is done based on the IP address that the machine is using. The IP address is mapped to a physical location. Change the location manually by clicking the currnetly displayed location.

# **Chat**

### Chat View

When you initiate a chat, the Chat window opens. Chatting with a contact is possible only when you are both online. If your contact initiates a chat, you see a pop-up notification in the bottom right-hand corner of the screen. If you close the Chat window (or tab on Chrome) and open it again, sent chat messages are shown in the window as chat history. When enabled by your service provider, a typing notification is also shown.

When the chat opens, you see the contact's information at the top of the screen. If you want to use the whole area for writing, you can press the background of the information or the top bar. You can contract or expand the information of the contact during the chat and you can leave it open or closed depending on your preference.

At the top of the message area, there are four links: Yesterday, Last week, Last month, and All history. From these links, you can load history from your local storage and different time frames. You can delete the history using the drop-down menu.

In the text field, you can add a smiley emoticon. Smiley emoticons can also be added by manually entering the corresponding characters that represent that particular emoticon. You can send text by pressing ENTER.

Emojis are also supported and are rendered as ordinary emoticons when received.

To enter a line break in the text field, you can use the following key commands:

- CTRL+ENTER (COMMAND+ENTER on Mac)
- SHIFT+ENTER
- $\bullet$  ALT+FNTER

Use either one of the short commands, CTRL+C or CTRL+V, or right-click the selection for a menu to copy or paste the text to or from the Chat window. All sent and received chats are stored locally in the chat history.

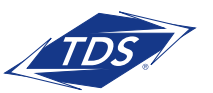

User Guide

### File Transfer

File transfer functionality is accessible only through the Chat tab.

- 1. To open the File Selection dialog box, click the **Send File** button located to the side of the text field.
- 2. Select the file to be sent from the dialog and then click **Open**. You can also drag and drop a file into the Chat window.
- 3. Once the file offer is issued and during its transfer, you can cancel the transfer (at any time) by clicking Cancel.
- 4. Accept an incoming file transfer by clicking the **Accept** button.
- 5. Reject the file transfer offer by clicking the Decline button.

After the file transfer has completed, the received files can be opened or viewed in the file manager by using the File received, click to open, and Show in folder links.

In error situations, partially received files are not deleted automatically.

## Group Chat

Start a group chat by "multi-selecting" and right-clicking the Main window contact list. More people can be added later to the chat by "drag and drop". Only the owner can add more participants.

A group chat works the same way as a one-to-one chat. All messages from anyone are sent to everyone else. All contacts need to be online to be able to participate in a group chat. You cannot invite an offline contact or a contact that is not on a device that supports group chat. This does not affect the group chat in any way.

A group chat history is saved both in My Room and in ad hoc chat rooms and is available to view later in the Messages tab of the Main window.

In the text field, the contacts' names appear in different colors to easily distinguish between who is writing.

Only the newest chat room messages are stored on the server. One-to-one chat messages are only saved locally.

Deleting a chat room is not supported.

Chat rooms can be moderated by the owner. Use the right-click menu options to remove a participant from your chat room. If needed, the removed participant can join later. The removal also applies to desktop share sessions.

Typing notifications are not supported in group chats.

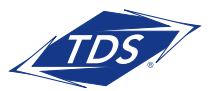

User Guide

# **Audio and Video Calls (Softphone)**

The following table describes additional Communications window icons and explains what you can do with them, for voice and video calls.

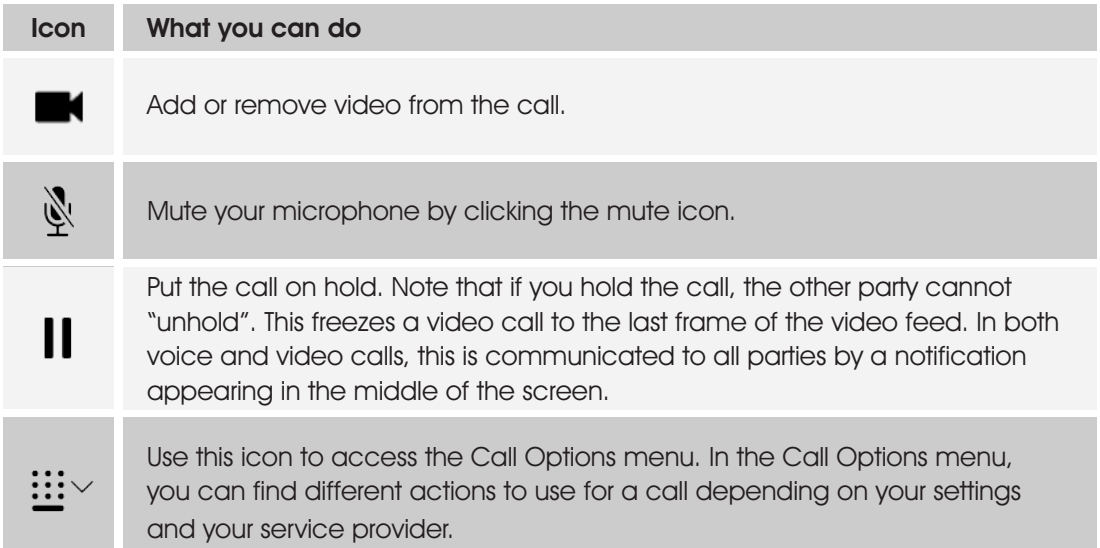

In the Options menu, there are the following options:

- Transfer a call to a third party (native desktop only).
- Put the call on hold. Note that if you hold the call, the other party cannot "unhold". This freezes a video call to the last frame of the video feed. In both voice and video calls, this is communicated to all parties by a notification appearing in the middle of the screen.
- Adjust the volume bar to adjust the volume. Dragging it all the way to the left mutes your speakers.
- Enter additional digits using the dial pad at any time during the call (for example, to insert a conference number). The dial pad is not movable.
- Toggle between the audio headset and speakers. You must specify a different device for a headset and a speaker in Preferences to be able to use this feature.
- Add participants to the call (native desktop only).

As an alternative, in general available Feature Access Codes (FACs) for call management work during calls, for instance \*55 for direct transfer to voice mail, but the ongoing call must be put on hold and a new call must be made to the FAC "number". Using DTMF for the same purpose does not work.

When establishing a call to a contact, you can choose several ways to call. Select the contact you wish to call and press the Call icon. This calls the default number. If you right-click on the contact you wish to call, you can choose the number to call from a right-click menu. There can be several phone numbers available in the menu. The work phone is the default and top most number is followed by mobile and other numbers. This also applies to the transfer and conference windows. However, in certain cases the transfer/conference default number can differ from other call options in other menus.

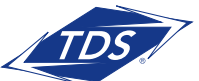

User Guide

The default call type can also be selected using accessibility menus (Calls $\rightarrow$ Dialing service). This controls the default call type when using call buttons.

Dial a number in the combined Search and Dial field to make a call (native desktop only). Once you type your numbers, the application searches for contacts on both the local contact list and the enterprise directory.

Choose your video size from the Preferences and the Video tab. Your selection is used by default for future video calls. The available sizes are automatically presented based on your camera.

You cannot have two simultaneous calls with the same person.

The application will not add video to an audio call without end user consent. This also applies to blind video call transfer cases where audio-only music on hold is utilized; this may result in the transferred call being reduced to audio.

## Call From Computer (Softphone)

Select a contact from your contact list to start communication and click the desired communication button. Type a phone number in the Search and Dial field at the top of the window (search or communicate) to communicate with someone who is not on your contact list.

### Call From Phone

The second option to communicate in the row of communication buttons is the Call from Phone. When you click this button, the call is established from your desk phone.

You can also have mid-call controls such as hold/resume, transfer and add people.

Automatic Busy – In Call presence also works with the Call from Phone feature.

It is also possible to control calls initiated without the application in the Active Communications view. The same mid-call controls are also available in this case. In case of an incoming call, the actual answering action must happen with the other device.

### Answer Call (Softphone)

When someone is calling you, you see a pop-up notification on your screen. You can choose to answer, silence the incoming call, and then open a chat session with the caller, reject the call, or silence the incoming call by closing the pop-up notification window. If you silence the call, the ringtone is silenced but the caller does not see anything on their end. You can answer or reject the call after silencing it only if you have chosen the chat option. If you close the incoming call pop-up notification to silence an incoming call, then you do not have an option to answer or reject it any more. When choosing the chat option, chat is only enabled after the call has been answered or rejected.

If you reject the call, it causes the line to sound busy at the caller's end and they know that you rejected the call.

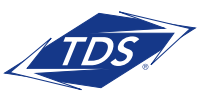

User Guide

When someone is calling you with a video, you see the same pop-up notification; however, the options are answer with video, answer as voice only, silence and chat, reject, or silence (by closing the pop-up window). If you decide to answer as voice only, the call is voice only.

## Contact Name Lookup for Incoming Calls

The application performs a local contact search for incoming calls. If the number matches one of the contacts on the contact list, the name is shown on the incoming call screen along with the alert. Both the display name and phone number are shown when available.

If there is no match to a local contact, the application looks for a match in the Telephony Directory and other available directories, and if a match is found, the available information is shown for the incoming call. If there is no match in the Telephony Directory, the display name is taken from the available information in the incoming call.

Whenever you retrieve your call logs/history, the application does a lookup in the local contacts and populates the name if a match is found.

### Missed Call or Communication

When you have one or more missed calls or other types of communications, there is a notification on the left-hand side of the navigation pane in the Main window. Clicking the icon takes you to the missed communication in the Communications History view.

### Full Screen in Video Call

Full screen mode can be activated by clicking the **Full Screen** button or by double-clicking anywhere on a video.

Exiting full screen mode is done by pressing the **Esc** key (on both Windows and OS X) or by doubleclicking the window. Exiting full screen makes the video call go back to its original state (even if there was resizing of the window previously before going full screen).

In a full-size window, you can see a similar Options menu at the top. It has the same functionality as it does in the normal view. When you move the mouse, the top bar and lower communication buttons appear on top of the video.

### Multiparty Sessions

You can have many participants in a call, either in a My Room or in an ad hoc multiparty call (native desktop only). Add more participants by dragging and dropping them on to the Communications window or by selecting the Conference menu item via the Communications window menu button. By choosing the menu item, you can also add participants with just a telephone number.

In contrast to using My Room, which uses your permanent chat and collaboration rooms and conference bridge, you can start ad hoc multiparty sessions by either selecting multiple contacts

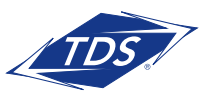

User Guide

on the contact list and starting a chat, by calling them, or by expanding a one-to-one session into a multiparty session by dragging and dropping a contact into the Communications window. In an ad hoc session, the room used is a temporary one that is deleted once the session ends (that is, when the last participant leaves). Voice conferencing does not use a bridge but instead uses the N-Way Calling supplementary service in a sequential fashion. The application dials out to all participants and takes everyone off hold after the last attendee answers. If someone does not answer the call has to be terminated.

If the XMPP service is not available, then ad hoc multiparty calls are not available.

## Call Waiting

You can have one active call at any one time if you receive a new incoming call and accept it. The existing call is put on hold and you can change between these two calls by using the **Hold** and Unhold buttons.

## Call Transfer

Blind call transfer is available in the Communications window; choose the Transfer Call menu item to transfer the call to someone else (native desktop only). Attended call transfer is also available in the same window, first call someone to check if the called party can take the incoming call and then transfer the incoming call to the desired called party.

## Message Waiting Indication (MWI)

The MWI service allows you to receive a notification for a waiting voice mail in the communications history. By clicking on the message icon in the upper part of the Main window, the application calls the predefined mailbox number to allow the user to listen to the voice mail.

It is also possible to call voice mail from the dialer by long pressing the "1" icon in the dialer.

Missed calls are indicated by an icon in the Main window. Note that the MWI icon is in the same place when it indicates a new voice mail.

## Call Park and Retrieve

Call Park is particularly suited for shared environments where one person can answer the call, park it, do something else for a while and continue the call from another device or let somebody else continue the call (supported on native desktop only).

An ongoing call can be parked against your own number or another number (an extension). Call Retrieval works in the same way, the parked call can be retrieved from your own number (an extension) or another number (an extension) to provide flexibility for who is picking up the parked call.

The user must remember the extension to which the call has been parked to retrieve it using the Main window menu (or feature access code), unless the call was parked to the one's "own" extension. If the call is not retrieved after a certain time, then the server calls the parking user.

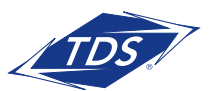

User Guide

### Call Pull

Call Pull allows you to pull an ongoing call from one of your devices to another one where the Call Pull feature is used (native desktop only). Call Pull can also be used with Feature Access Codes (FACs), in this case, \*11.

## Forced Logout

You may see a pop-up saying that you have been logged out due to another instance of the client logging in (native desktop only). This feature allows managedIP to track similar online client instances and only allow one of them to be online at the same time. When managedIP notifies the client to log out, all connections are terminated and client returns to the login window.

## Headset Support (Softphone)

You can control incoming and ongoing calls from a compatible headset. The feature set supported is answer/hang up as well as mute/unmute. Volume control operations are not reflected in the application's UI. The following is a list of tested example devices, although other devices should also work:

- Plantronics Voyager Edge UC
- Plantronics Savi 700 series
- Plantronics Blackwire C3xx, C4xx, C5xx, and C7xx
- Plantronics Calisto 620
- Plantronics Voyager Legend UC
- Logitech H570e Mono
- Logitech BCC950
- Logitech Conference Cam Connect
- Jabra Biz 2300/2400
- Jabra Speak 510
- Jabra Pro 930 (wireless)
- Sennheiser SC 230/260
- Sennheiser SP 20
- Sennheiser MB Pro1 UC

Headsets typically use an add-in of some kind to communicate with the rest of the client while calls are made. Currently, installed add-ins are visible in the Preferences, Media Add-ins tab.

Headset vendors may develop their own add-ins that will replace the standard HID add-in for all devices. Some of these add-ins (for instance Jabra) cannot be used at the same time with the standard HID add-in. These vendor-specific add-ins would be installed during new headset installation; however, the standard HID add-in should remain in the preferences list. If for some reason it

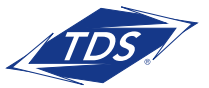

User Guide

has disappeared, adding the respective .dll file back to the add-in folder should make it visible again in the preferences. If later on you would like to change to another headset, the vendor-specific addin could be disabled from preferences to again use the standard HID or some other new add-in by another headset provider.

# **Application or Desktop Share**

To share your desktop or individual application:

- 1. In the Communications window, click the **Start Share** button. This does not yet start the "share".
- 2. Select either to share your entire display or one of your open applications and click Start Sharing.

The share widget appears to let you control share settings such as **Preview** that shows you what participants are seeing and **Pause** that pauses sharing.

3. To stop sharing, click the **Stop** icon. While sharing, all other communications mechanisms are also available except for video calling and file transfer. Participants cannot hide a share without closing the Communications window. Video call is also available while sharing.

Desktop sharing works the same way in both My Room and in ad hoc sessions. Share selector is not dynamically updated while the selector is open and minimized applications are not available in the list of applications to share.

If you are first in a video call and then start share, your own video is not shown due to limited space available, but you can make it visible using the Main window menu in the bottom right-hand corner by selecting "Show Own Video".

If you are using dual monitors, you can choose which monitor to share. You can check the primary monitor in the operating system settings.

You can also remove desktop share participants. They are also removed from the group chat at the same time. If needed, the removed participants can join later.

# **My Room**

My Room is started by clicking on the **My Room** icon on the right-hand side of the Main Window. My Room is started automatically using your permanent chat room. Add more participants by dragging and dropping them into the Communications window or the Conference menu, or they can join your room by right-clicking your name on their contact list and choosing the Join Room menu option. Once people have joined the chat room, they can click on the Call button of that window to join the conference. The room owner can also share their desktop.

In addition to the owner of the room, participants can also share the desktop but only the owner can add more participants. This applies to both My Room and ad hoc sessions.

1. To see a Context menu, right-click the My Room icon on the left-hand side of the navigation pane (native desktop only).

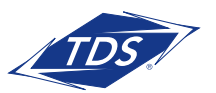

User Guide

2. You cannot modify credentials and conference bridge information, found in options.

NOTE: If the invitation link does not add you to the conference, right click on the host's contact and click Join Room.

3. Select My Room Invitation to copy an invitation link to the operating system clipboard (depending on your service provider setup, this menu option may not be available). Paste this link, for instance, to meeting invitation e-mails to allow participants to join the conference in one click from, for example, Outlook, or Office applications. Note that some applications may not recognize the application link. You can also copy the My Room Invitation to the default email client (this text does not contain the link) and go to the My Room preferences via a right-click menu option.

 The link has two parts: one for users and another one for users with some other client. The invitation can also contain a link to the desktop sharing session. The invitation always contains a dial-in number and PIN for users who do not have the application. The desktop share link, when available, allows anyone to join a desktop share session from a standard web browser. In addition, the group chat session is supported with the web collaboration session. For guest user links, see the next section.

The **My Room** icon also has a tooltip indicating the conference bridge details of your My Room.

The Communications window also has an icon that provides the same Context menu previously discussed.

For more information on desktop sharing, see section 8.

Desktop sharing works the same way for both My Room and the ad hoc sessions.

My Room uses your permanent chat room, permanent collaboration room, and conference bridge (audio or video). My Room is the only way to use the permanent rooms. Any other multiparty communications, such as selecting multiple contacts, and right-clicking for a conference call, or dragging and dropping for a one-to-one chat, is done using ad hoc rooms. Ad hoc rooms are deleted once the session is over.

All My Room sessions start as chats but call and/or share can be added to the session while in progress. File transfer and video conferencing are not supported in My Room or ad hoc sessions.

# **Search**

The application supports a search of the enterprise directory as well as the personal directory, enterprise common directory, and group common directory. This takes place in the same search field that is used for both a local and presence-enabled contact list search. All search results are combined into one common set of results.

Personal directory, enterprise common, and group common directories cannot be modified from the client side. Only read access is provided. A snapshot of the presence status of the contact in the results list is shown, but this presence is not updated after the search operation.

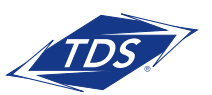

User Guide

Personal directory allows you to add contacts that are not in the enterprise directory, for instance, partner company's phone number.

The application automatically searches the local contacts and presence-enabled contact list in addition to the enterprise and other directories at the same time. As soon as there are results from the enterprise and other directories, these results are shown on a separate list in the Main window. Additionally, there may be other search result groups from other search sources such as Outlook.

Search results are displayed differently depending on the results of the contact list and directory search:

- Outlook search is enabled and there are more result groups.
- If there are no results for a certain search source (for example, local contacts, Outlook, Telephony Directory), then that group is different in the UI.

The enterprise directory searches all available fields for the search string. By default, it waits for 1.5 seconds before it sends the search request to the server to minimize unnecessary load on the server.

Typically, when adding a contact using directory search results, there are phone numbers and first names in addition to last names available. In addition, the Extensible Messaging and Presence Protocol (XMPP) address and other fields are imported when found to allow presence and chat.

Outlook integration (search and calendar integration) on Windows requires one of the following versions installed on the desktop:

- Outlook 2010
- Outlook 2013
- Outlook 2016

Outlook search also works when several Outlook accounts are in use, but only one account is used at a time (default selected, which can be changed in Outlook). Additionally, other related considerations are as follows:

- The client searches for contacts and calendar entries in the default Outlook account. The account is set to the default via File-Info (left pane)-Account Settings-Account Settings-Data Files. Select an account and mark it as "Set as Default". After making this change, sign out and sign back in to the client and it now searches that account for contacts and calendar entries.
- The client searches the Outlook contacts only on the local machine (that is, the Outlook Address Book). There is no Exchange server lookup performed. In addition, all directories in Outlook are searched for contacts, even deleted folders. The Contacts directory can also have multiple levels of subfolders.

Every minute, the application reads Outlook appointments. If there is an appointment running at the current time, then the presence is shown as Busy – In Meeting. Overlapping appointments are also handled. Following are some examples of operation with Outlook when time is 9:10 A.M.

- There is meeting "A" 9 A.M. through 10 A.M. Presence is shown as Busy In Meeting.
- Presence is explicitly changed to Available at 9:15 A.M. Presence is shown as Available.

User Guide

- In the next minute, the application again reads the appointments and sees that "A" meeting is running; however, the presence was already explicitly marked as Available and presence is not shown as Busy – In Meeting but Available.
- There is an overlapping meeting "B" 9:30 A.M. through 10:30 A.M. Presence is shown as Busy In Meeting when the time is 9:30 A.M.

When deleting a meeting that is currently ongoing in Outlook, the presence status remains as Busy -In Meeting until the next time Outlook appointments are checked (once every minute) and after that, presence is shown as Available. This change may be instantaneous or it may take a minute depending on how close the timer is to being triggered.

The presence update is only triggered by appointments and meetings that are either accepted by the user or made by them. All day meetings do not trigger a presence change to Busy - In Meeting.

# **Communications History**

The fourth icon from the top in the Main window on the left-hand side of the navigation pane displays your messaging history. History view is divided into three tabs depending on your service provider settings. Possible tabs are:

- Calls
- Chat
- Voicemail

Double-clicking a conversation on the chat tab list opens it in a new window while double-clicking a call history item calls that number. Clicking the voicemail tab places a call to your voicemail box.

The application saves a call history for placed, received, and missed calls. The call history makes it easy for you to redial and call back when you have missed a call or you want to easily dial a contact with whom you have recently spoken. Each call has a separate entry in the list.

Chat history for group chats, both in My Room and in instant group chat, are stored locally on the desktop client, just like in one-to-one chat, but only for the time the user is joined into the session.

Double-click on a name or an incoming call item in the Calls tab to place a call.

To clear the missed chat indicator, you must open the missed chat.

The Communication History missed communications badges can be cleared by using the right-click menu from the **Communication History** button on the left pane (native desktop only). The menu provides options to mark "All as viewed", "Chats as viewed", "Voicemails as viewed", and "Calls as viewed".

User Guide

# **Click-to-Call (Highlight Text)**

Users can highlight text anywhere in the desktop machine to make a call and define the default call type used for making the call using the shortcut defined in Options. On OS X, you must define the shortcuts on your own using the instructions provided in Preferences. The order in which key combinations are pressed may be significant in some cases if the operating system has reserved some key combinations for other purposes.

# **Register to Call**

You can use the application for making calls using Callto and Tel URL links anywhere in your machine, but you need to register the application as the primary application for that purpose in the operating system.

On Windows, at first login there is a dialog asking if you would like the application to be the primary calling application for Callto and Tel URL schemes. Answering yes will modify Windows settings so that the next call using those links will use the application. If another application should afterwards take precedence in Windows settings, you can again make the application the primary calling application from Options, Outgoing Calls tab.

On OS X, you must make the same selection in FaceTime preferences. You are required to log in to FaceTime to change the preferred calling application.

# **Password Change**

A dialog box automatically opens when your login password must be changed (native desktop only). You must provide the password two times for verification purposes. Using the menu at the top of the Main window, your password can be changed at any time.

# **Accessibility Compliance**

The application supports accessibility compliance by having all client features available in menus at the top of the Main window (native desktop only). The menu items are also available using the keyboard shortcuts listed in Appendix A: Keyboard Shortcuts for Desktop.

The most recent version of the application added support for the following features:

- Dictation
- Screen reader (VoiceOver on OS X)
- Keyboard navigation

The following limitations apply:

- On OS X by default, the tab key moves the focus between text-inputs and lists. This can be changed through System Preferences->Keyboard->Shortcuts. Under Full Keyboard Access, select "All Controls" instead of "Text boxes and lists only".
- Dictation on OS X: If WebRoot SecureAnywhere is used, Pause Secure Keyboard Entry must be selected.

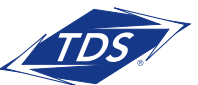

User Guide

- User must manually select the correct language in screen-reader. UC-One will not force screen reader's language according to the language selection in the client.
- On OS X, the VoiceOver focus follows the VoiceOver Cursor. When VoiceOver is enabled, user is expected to navigate with the VoiceOver Cursor. That can be enabled through System Preferences  $\rightarrow$  Accessibility $\rightarrow$  VoiceOver $\rightarrow$  Open VoiceOver Utility. In the opened window, open "Navigation" and check "Keyboard focus follows VoiceOver cursor".
- When using VoiceOver on OS X with diffrerent languages, the OS language, cleint language, and VoiceOver language all need to be the same.

Recommended Preferences-General-Accessibility settings for screen reader/VoiceOver are:

- Tooltips disabled
- Pop-up errors enabled

## **Preferences**

Preferences provide access to available settings for the application. Follow these steps to access Preferences.

Windows and OS X

- 1. Click the Options logo in the Main window left pane.
- 2. Select the desired view from the drop-down.

## **General**

#### Login

Enable or disable automatic login when starting the application and control the remember password feature as well as enable the Update Password feature.

#### **Notifications**

Usually there is a confirmation pop-up notification each time you remove a contact or chat history record. By selecting one or all of the check boxes, you can disable the confirmations when deleting information. You can also control whether there is always a pop-up notification for publishing location information. Typically, this is shown at login. You can also select whether to receive a notification before ending communication or holding a call.

#### **Accessibility**

Error pop-ups will be shown in addition to the usual error text shown at the top of the Main window if popup errors are enabled. Enable pop-up errors allows error pop-ups to be shown in addition to the usual error text shown at the top of the Main window.

Enable tooltips is enabled by default. For accessibility screen reader/VoiceOver will read all tooltips which may be frequent and hence disturbing. For this reason in accessibility cases, it is recommended to disable tooltips.

You can also enable spell checking and auto-capitalization.

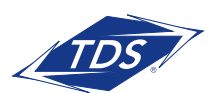

User Guide

## **Audio/Video**

#### Audio

### Output Device (Voice Playback)

Choose a headset, PC-integrated speakers, or external speakers for audio output. Your external playback device is selected by default (if you have one connected).

#### Input Device (Voice Recording)

Choose a headset microphone, PC-integrated microphone, or external microphone for voice during calls. Your external recording device is selected by default (if you have one connected). You can also choose automatic gain control and test your recording device.

#### **Speakers**

Here you can specify what are the output and input devices used for speakers when toggling between the headset and speakers. Note that to be able to toggle between the headset and speakers during calls, you must specify a different device for each. Using the default for both results in the same device being assigned to both so toggling does not work.

#### Output Device (Voice Playback)

Choose a headset, PC-integrated speakers, or external speakers for audio output. Your external playback device is selected by default (if you have one connected).

### Input Device (Voice Recording)

Choose a headset microphone, PC-integrated microphone, or external microphone for voice during calls. Your external recording device is selected by default (if you have one connected). You can also choose automatic gain control and test your recording device.

### Ring Device (Alert Signal)

Select the audio device that is played when you receive an incoming call.

### Ring Signal

You can select your own ring signal. The same signal is used for both voice and video calls.

You can also select an icon to play a tone for incoming messages. To disable the tone, uncheck the icon. Select a sound event and then click Play to hear the sound.

#### Video

### Capture Device (Video)

Select a camera that you want to use for video calls. Your external web cam is selected by default (if you have one connected).

### Video Size

Select one of the available sizes. Note, however, that higher sizes require more bandwidth and a more capable central processing unit (CPU).

Click Test Call to make a test call to test voice quality.

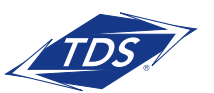

User Guide

# **Advanced**

The Advanced view contains three different subsections:

- Logging
- Proxy
- Credentials

### Logging

Logging is used for troubleshooting. You may be asked by your service provider to turn on logging and then send a log file directory contents. You can choose basic logging or more detailed logging to be enabled. Detailed logging may consume memory resources so it is not recommended to have it enabled for a long period of time.

You can also clear the logs and open the logging folder.

#### **Proxy**

Select how to handle HTTP proxies. By default, the system settings are used but you can also choose not to use an HTTP proxy or to use the (client) proxy settings.

#### **Credentials**

Meet me conferencing bridge information is displayed if you are assigned as a host to a meet me conferencing bridge. You cannot change this information.

# **Call Settings**

The application supports the following service management features allowing supplementary services to be managed using the Preferences and Call Settings view available in the Main window left pane by selecting the appropriate sub-view in the drop down:

- Incoming calls
	- − Remote Office
	- − Call Forwarding
	- − Do Not Disturb
	- − Simultaneous Ring
	- − Anonymous Call Rejection
	- − Call Waiting
- Voicemail
- Outgoing Calls
	- − Block My Caller ID (Calling Line Identification Presentation [CLIP]/Calling Line Identification Restriction [CLIR])
	- − Highlight to call
	- − Automatic callback

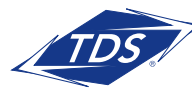

User Guide

### Remote Office

This service allows the use of any phone as the office phone from a charging and numbering perspective. For instance, a hotel room phone can be used as the office phone.

Enable Remote Office by clicking the service icon and specifying a phone number to be used as the Remote Office number.

### Forward Calls

Enter a number to which your calls should be forwarded. Different variants of Call Forwarding are supported, such as forwarding always, forwarding when busy, and forwarding when you cannot answer or when you are unreachable. In addition, you can specify the number of rings before call forwarding is triggered.

### Do Not Disturb

When you activate this service, all calls are typically blocked by the server and are sent to voice mail. Enable this service by enabling the service icon.

### Block My Caller ID

You can hide or display your number when calling or communicating with other parties or contacts. Hide your number by enabling the service icon. To show your number, set this to "Disable".

### Simultaneous Ring Personal

Add up to 10 additional numbers or Session Initiation Protocol Uniform Resource Identifier (SIP-URI) addresses that you would like to ring in addition to your primary number when you receive a call. In addition, specify whether you want answer confirmations and if you would like to receive calls when already on another call.

### Voice Messaging

You can enable or disable voice messaging in the Preferences and Incoming Calls tab. A number of settings are available:

- Send all calls to voice mail
- Send busy calls to voice mail
- Send unanswered calls to voice mail
- Specify how voice mail messages are handled using an indicator in the application or forwarding to e-mail
- Enable notifications of new messages via e-mail
- E-mail a carbon copy of new voice mail

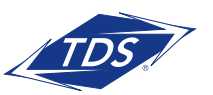

User Guide

- Transfer incoming calls to a specified number using "0" DTMF
- Specify how many rings are used before sending an incoming call to voice mail
- Allow/disallow callers to leave a message

### Anonymous Call Rejection

The Anonymous Call Rejection service allows you to reject calls from parties who have explicitly restricted their identities.

You can enable or disable anonymous call rejection in the Preferences and Incoming Calls tab.

### Automatic Callback

The Automatic Callback (ACB) service allows you to be notified when the previously called busy party becomes idle and is connected without having to redial the phone number.

When you call another party and the call cannot be connected because the line is busy, you are prompted to make an automatic callback request (for example, "The line you are calling is busy. Press 1 if you would like to be notified when the line becomes available").

If you select Automatic Callback, the system monitors the busy party and automatically establishes a call when the busy party becomes available.

You can enable or disable Automatic Callback in the Preferences and Incoming Calls tab.

### Call Waiting

The Call Waiting service allows you to answer a call while already engaged in another call.

You can enable or disable server-based call waiting in the Preferences and Incoming Calls tab. If you disable Call Waiting, the second incoming call will not be connected and the caller hears an announcement that the call cannot be completed.

## **Sign Out**

Signing out of the application sets your status to "Offline" for your contacts and displays the Sign In screen.

### Sign Out of The Application

To sign out, follow these steps.

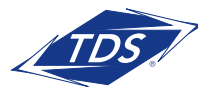

# User Guide

### **Windows**

- 1. Click File in the Main window title bar.
- 2. Select Sign Out.

## OS X

- 1. Select Actions from the main menu.
- 2. Select Sign Out.

### Exit Application

To exit the application completely, follow these steps.

#### Windows and OS X

Close the Sign In window.

#### **Windows**

- 1. Select the File in the Main window title bar.
- 2. Click Exit (a keyboard shortcut can also be used).

### OS X

- 1. Select The Application from the main menu.
- 2. Select Quit The Application (a keyboard shortcut can also be used).
- **NOTE:** Closing the Main window (not the Sign In window) does not exit the application but rather minimizes the application to the system tray (Dock). This allows you to continue to receive calls and messages without having the Contact List window appearing on the desktop.

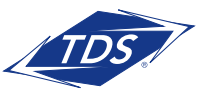

User Guide

# **Multi-Device Support**

The application supports users with multiple devices, according to the XMPP specifications. This is comprised of several features:

- Chat invitations sent to a user are received on all devices. Once a particular device has been used to answer the chat invitation, subsequent incoming messages only go to that device.
- One can retrieve one's own presence notifications when another client updates the user's presence. The client stores this information and updates its own presence so that it is the same as the higher priority status it received, (that is, when the received status update is manual). If the received presence update is not manual, it does not react to the received update; it only notes it.
- Accepting a sharing presence invitation in one client is also recognized by another client, and both clients start receiving presence updates.
- Last sent and received messages are available on all devices when the optional message history feature is in use. All devices should use that feature at the same time to avoid duplicate messages.
- Missed chat badges are synchronized across all own devices when this preview feature is enabled (native desktop only).
- A new presence subscription made in one client is recognized in another. If the contact declines the "invitation", there are presence notifications from the server to all of the user's clients indicating that the subscription was terminated and this information is shown to the user. If the client receives two presence authorization requests from two or more devices for the same user, it only shows one request to the user.
- Removing a contact from the contact list in one device is recognized in another client and the contact list is updated (that is, the contact is removed) in the other client as well.

If a user has many devices, each device has the same status when shown to the end user. In addition, the contacts on the contact list always see the same status with updates shown in the following priority order:

- Busy
- Online
- Away
- Offline

This means, for example, that if one client publishes a Busy status and another client publishes another status, contacts see the user as Busy. Compatible devices such as desk phones are able to show presence in the same way.

The application keeps track of its own presence status as well as the status of other devices and deducts the combined presence based on these. For more information, see Appendix E: Multi-Device Presence.

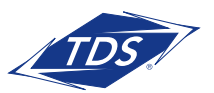

User Guide

# **Installation**

Installer supports a number of options on Windows (native desktop only):

- Agree to the license agreement
- Run when system starts (can be changed later in Preferences window)
- Create a desktop icon
- Select destination folder for installation
- Select name of the software in Program menu
- Launch client after installation

When installer has been run on an end user's behalf by an administrator, the "Run program when system starts" option cannot be changed by that end user.

If you disable startup, for example, in the Task Manager's Startup list (on Windows 8 and 10) or from msconfig.exe on Windows 7, the change is not reflected in Options. The checkbox remains checked and grey even though the client is not actually started automatically when the system starts.

When the application is installed for the first time, you can choose the language if many languages are supported in the installer. The default language is the language of the operating system; if that cannot be found, English is used as the fallback.

# **Uninstallation**

The uninstallation procedure is different for Windows and OS X.

### Windows

Uninstallation is performed by launching the Windows uninstaller via the Start menu or by using the Windows "Remove programs" view inside the Control Panel. Windows uninstallation does not require you to select any options.

All files are deleted at uninstallation, except for the following files:

- Registry entries
- Account files are only deleted when explicitly allowed by the end user on Windows.

## OS X

Uninstalling is performed by simply dragging the application folder from the applications directory to the trash can; however, account files are not deleted. If you want to remove account files, they must be manually deleted.

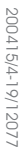

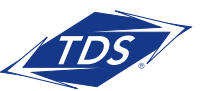

User Guide

# **System Requirements**

System requirements are as follows on native desktop:

- Operating system: Mac OS 10.11 El Capitan, Mac OS 10.12 Sierra, Mac OS 10.13 High Sierra, Mac OS 10.14 Mojave, Windows 7, Windows 8/8.1, or Windows 10 (Classical view only).
- The installation footprint is approximately 125 megabytes (MB) on OS X and 215 MB on Windows.
- For voice calls, a sound card, speakers, and a microphone or a headset are required.
- For video calls, a web cam is required.

Minimum system requirements for respective operating systems need to be fulfilled, with the following additions:

- A minimum of 2 GB random access memory (RAM) is required.
- A minimum 1.5 GHz CPU is recommended. A dual core CPU is recommended for video calls at a minimum.
- Open Graphics Library (OpenGL) 1.5 or higher is recommended.

For high definition (HD) video, the following is recommended:

- HD camera
- HD resolution support in display
- Quad Core x86 or equivalent at a minimum
- 4 GB RAM

# **Troubleshooting**

### Why can't I change the avatar?

Double-clicking the avatar should open a File Explorer view to select a file. If your XMPP connection is lost, changing the avatar does not succeed. A lost XMPP connection is indicated in the Main window's top notification area.

## My contacts are all offline and my client's status bar says "XMPP unavailable". What does this mean?

It means that the XMPP connectivity has been lost for chat, as well as for presence; however, you can still make calls. You should contact your system administrator.

### Why am I offline?

If you have selected "Offline" status, you are shown as offline to others. Another possibility is that you may have lost your Internet connection. In this case, the client does not log out, but rather enters an offline mode where a contact list is available but communication is not possible.

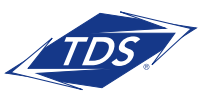

User Guide

#### Why can't I have more video resolutions available?

You can choose your video resolution from Options and the Video tab. Your selection is used by default for future video calls. The available resolutions are automatically presented based on your camera.

#### Why can't I change my user name and password?

User name and password editing is not supported in the client. To edit your user name or password, contact your system administrator. The exception is login password expiry. When it expires, you can change the password in a separate dialog window.

#### Why does my all day calendar entry not trigger Busy - In Meeting presence status?

Not all meetings trigger a presence change to Busy – In Meeting.

To trigger the presence update, the meeting must be in the Show me as busy state.

#### Why aren't all my group chat messages saved?

Only the newest chat room messages are stored on the server, but never for My Room for security reasons.

### Why aren't all my chat messages available in my other devices?

All one-on-one and group chat messages are saved, but only locally, so they are not necessarily available in your other devices. Incoming messages are sent to all devices; however, the ones that you send are only stored in the device that you are using to send the message.

### Why can't I change the XMPP address of a contact?

This is not supported in this release. However, you can delete the contact and add a new one.

### Why does my location show an incorrect address?

It is done based on the public IP address that the machine is using. The IP address is mapped to a physical location. You can also manually change the location by clicking the avatar and changing the location icon.

### Why can't My Room participants share the desktop?

Only the owner of the room can share the desktop.

User Guide

## I have a USB headset and the call control features are not working. Is there anything special I need to do to enable call control support?

In order to use headsets on Windows (not supported on OS X), several steps are needed:

- 1. When the client is started, you must accept the API connection request from the connector/add-in device.
- 2. Additionally, your client must have the softphone service enabled.

### Why is Outlook add-in disabled?

If the context menu does not show add-in menu items, this could be due to the Outlook Add-in disabled by Outlook for slow loading. This happens primarily in Outlook 2013. In such cases, enable this add-in by selecting the Outlook menu->File->Info->Manage Add-Ins->Communication Add-in->Always enable this add-in from the displayed menu (as shown in the following figure).

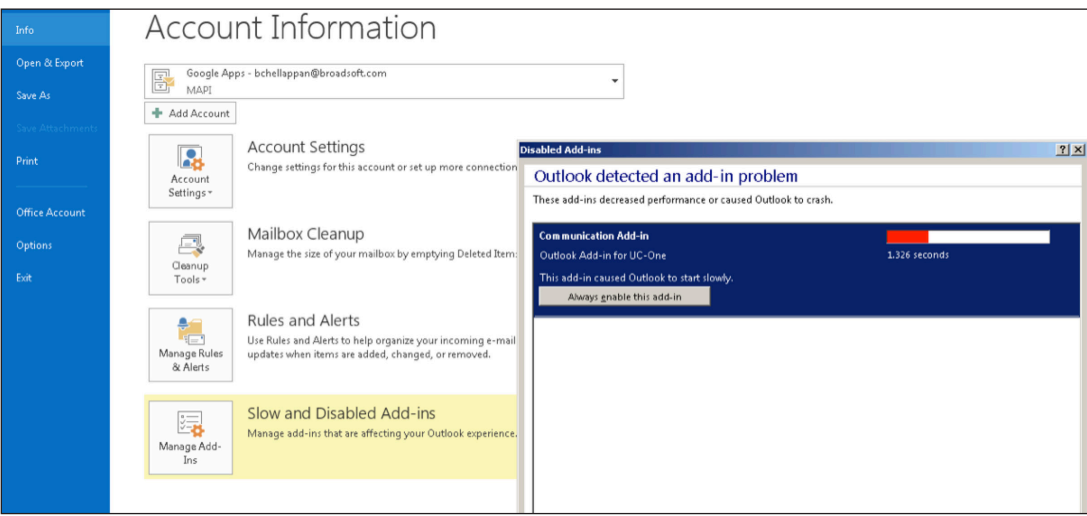

Figure 13 Outlook Account Information – Add-in Disabled

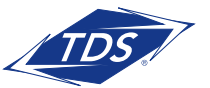

User Guide

#### **APPENDIX A – Keyboard shortcuts for desktop**

The following table lists the currently supported keyboard shortcuts (native desktop only). You can use these keyboard shortcuts to quickly perform frequently used actions. The characters used are lower case. The shortcuts are also indicated in the accessibility menus.

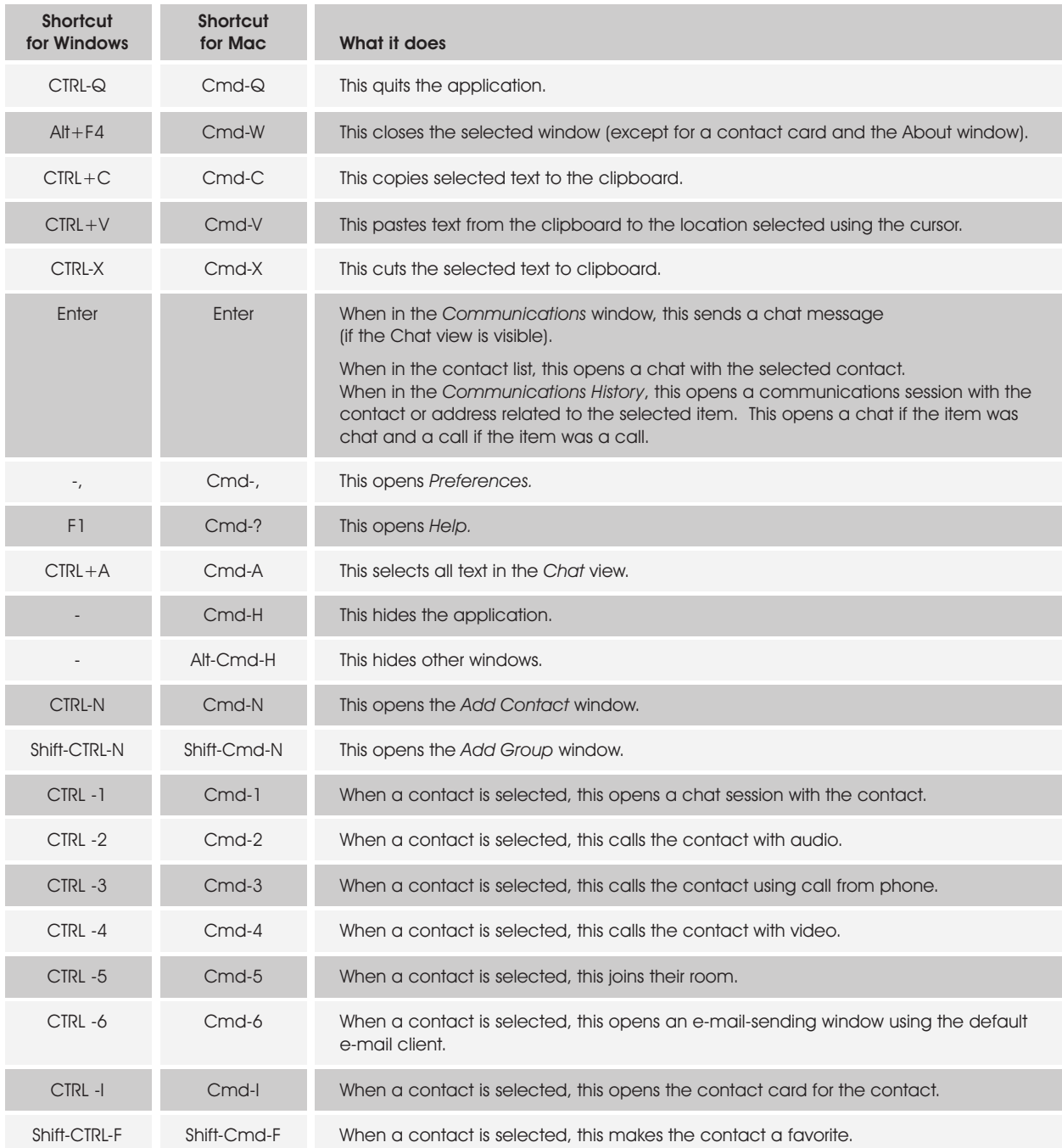

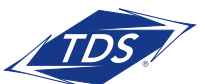

# User Guide

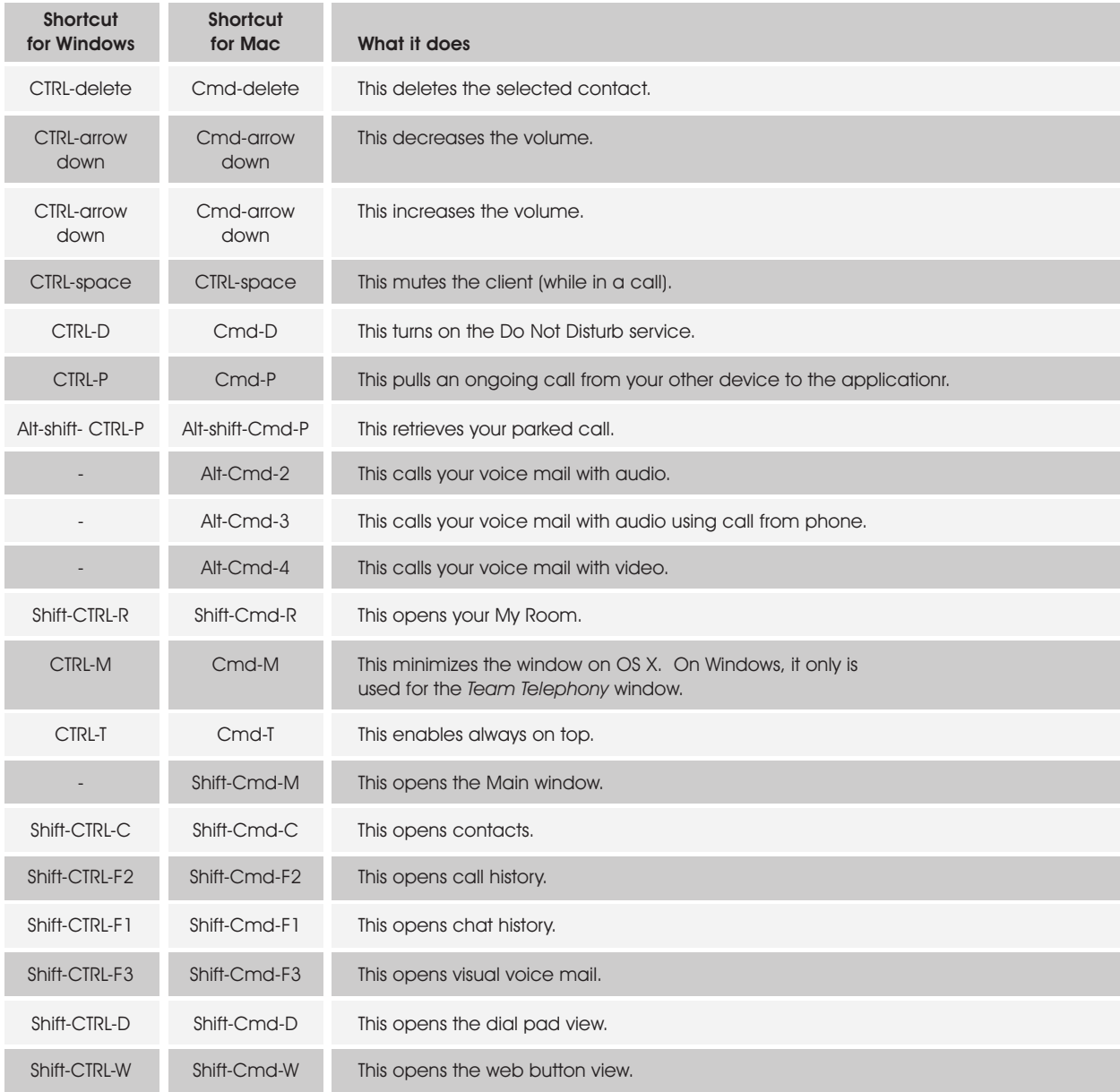

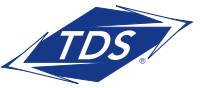

User Guide

### **Appendix B: Configure USB Headsets**

This section provides more information on configuring USB devices. Note that some headset manufacturers have built their own add-ins for UC, for instance, Jabra on Windows. In this case, the standard HID add-ins cannot be used at the same time. You can enable and disable add-ins in the Options $\rightarrow$ Extensions view.

In general on Windows, if "Default Communication Device" is defined in Windows settings, it is selected over the "Default Device" for calls when several audio devices are available (for example, USB headset and the integrated audio device on the PC). However, when using headsets, you can select a separate device than the headset for alerting incoming calls.

The following examples provide more information on how to define a default communications device when a USB headset is available on the PC.

It is recommended to select "Use Default" in the Audio tab of Options for both input and output devices (as shown in the following figure).

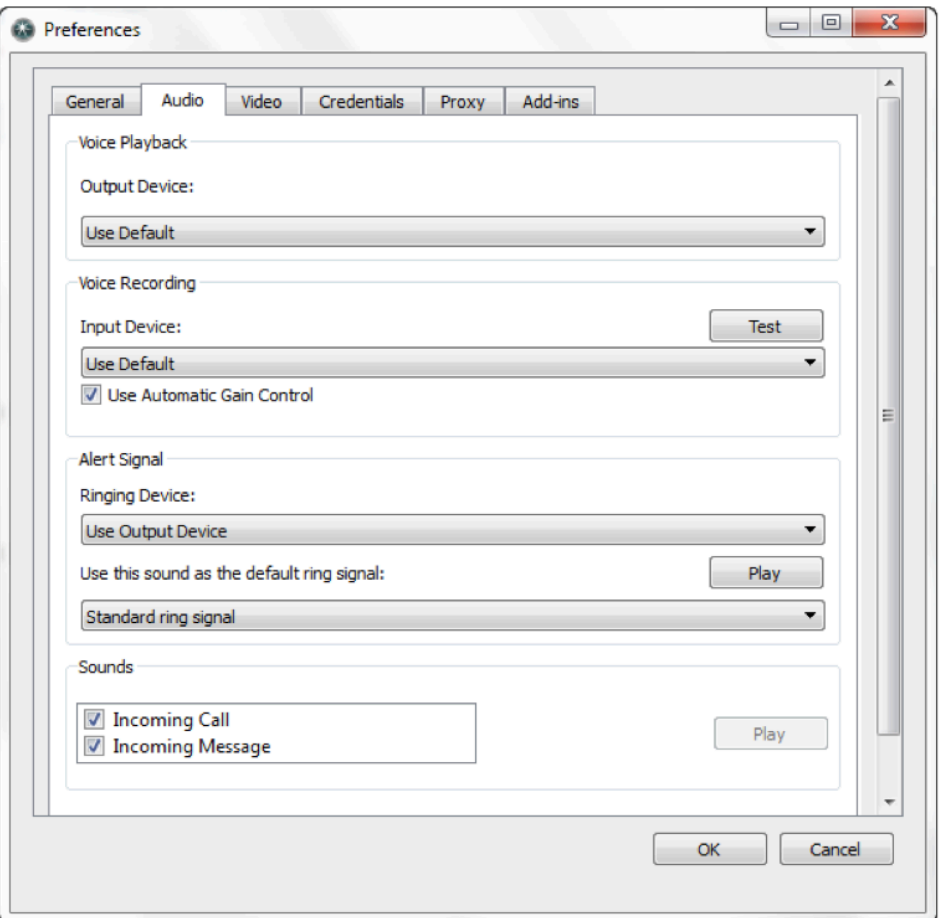

Figure 32 Options Window

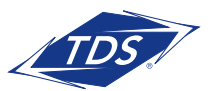

User Guide

1. To define the default communications device, make sure that the Sound settings in Windows pertaining to "Recording" and "Playback" devices are correctly configured. From the Sound applet, select the Playback tab.

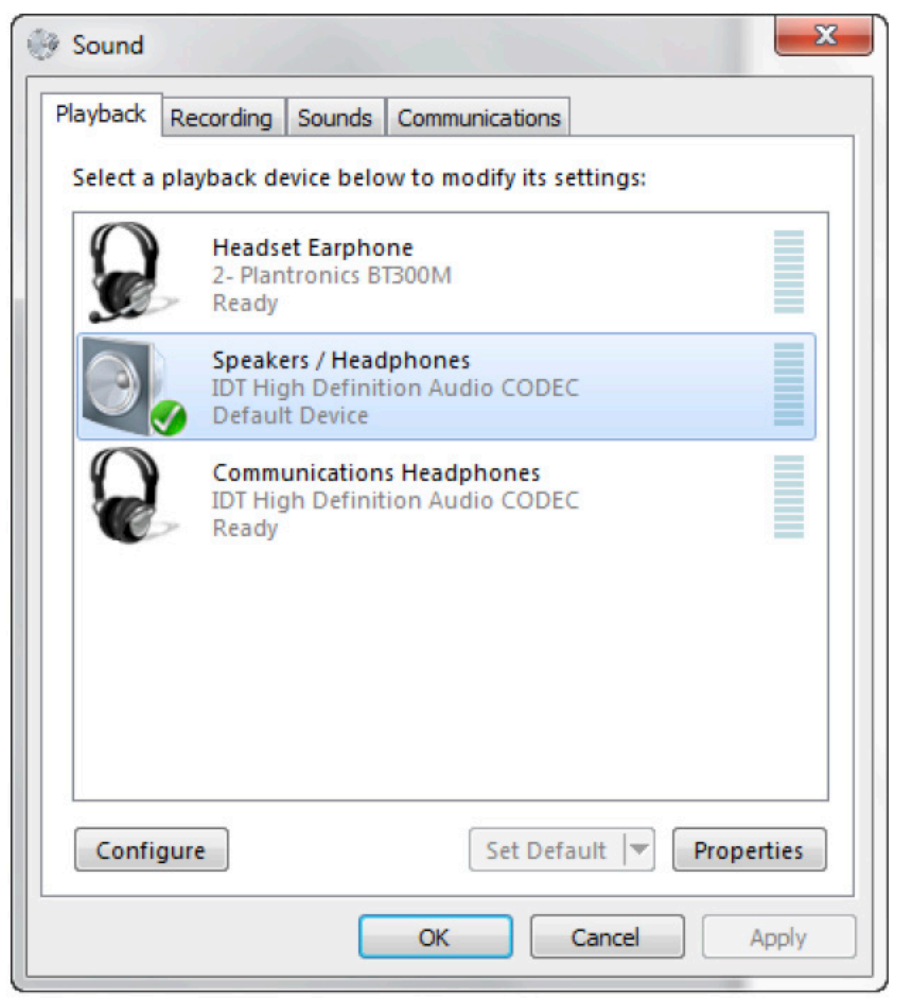

Figure 33 Sound Window – Playback Tab

In this example, the user has a Plantronics BT300M (the USB dongle accompanying a Voyager Legend UC) connected to their PC.

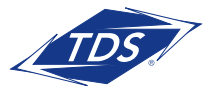

User Guide

2. Click Headset Earphone to highlight the device and click on the drop-down arrow next to the Set Default button.

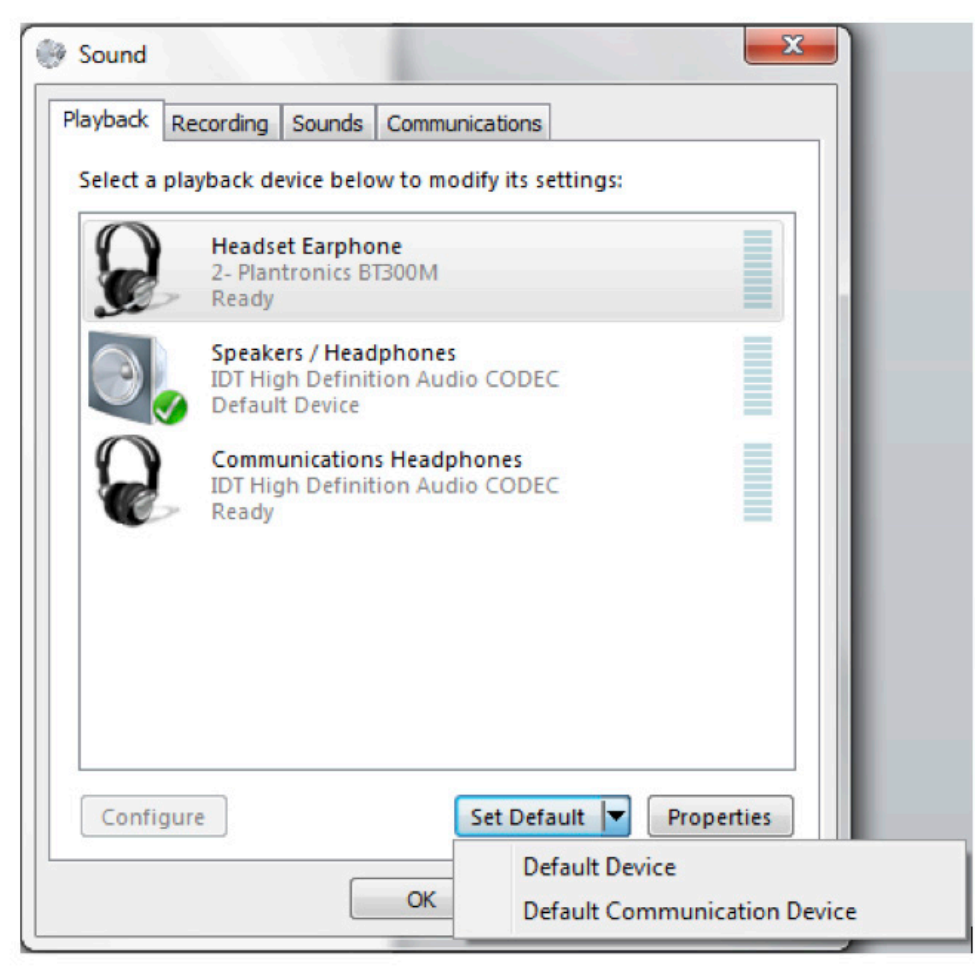

Figure 34 Sound Window – Playback Tab – Set Default

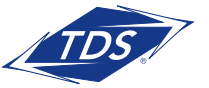

User Guide

3. Select Default Communication Device. The following screen is displayed.

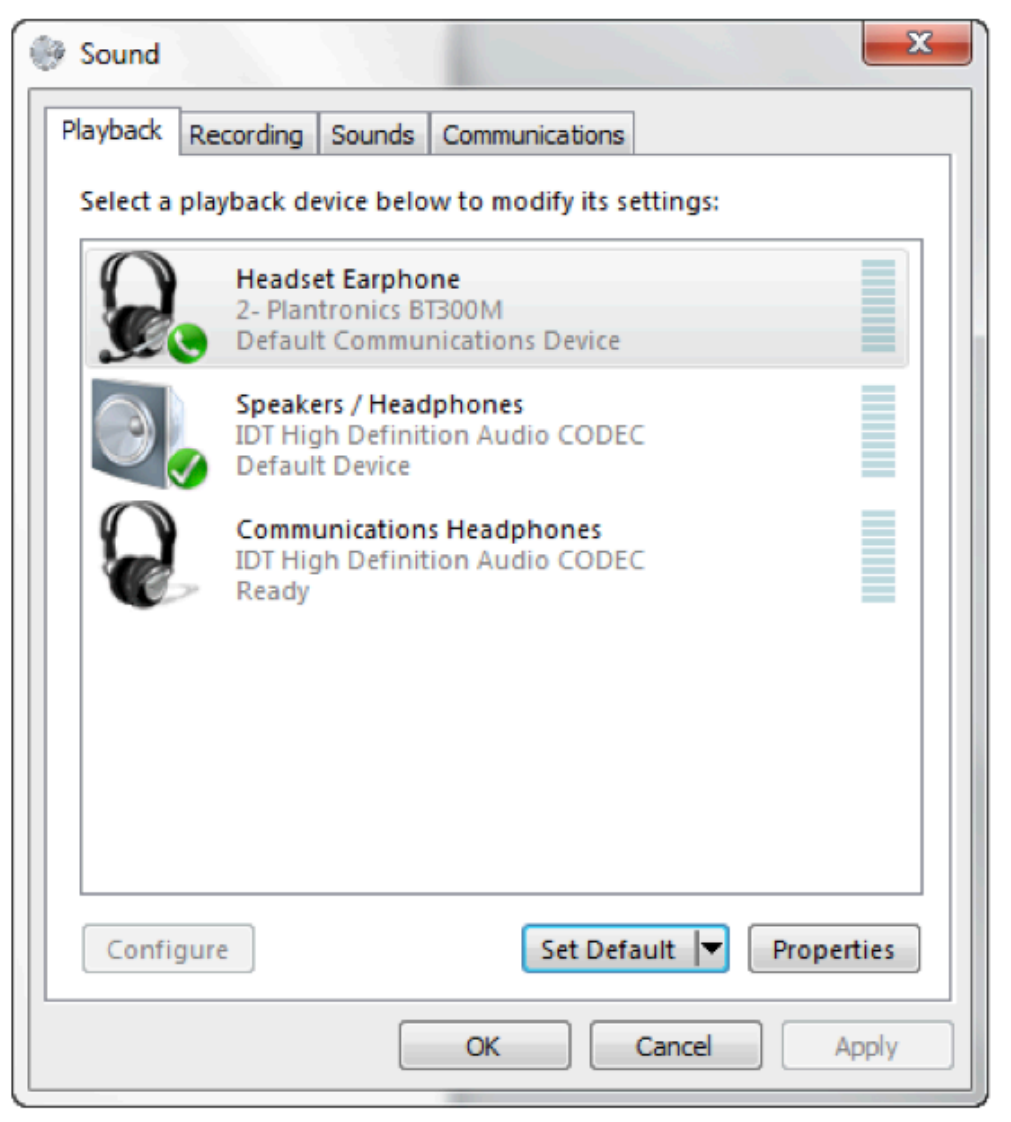

Figure 35 Sound Window – Playback Tab – Default Set

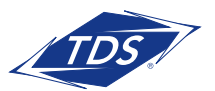

User Guide

4. Again, click on Headset Microphone, which represents the connected Plantronics BT300M device, and click on the drop-down arrow next to the **Set Default** button.

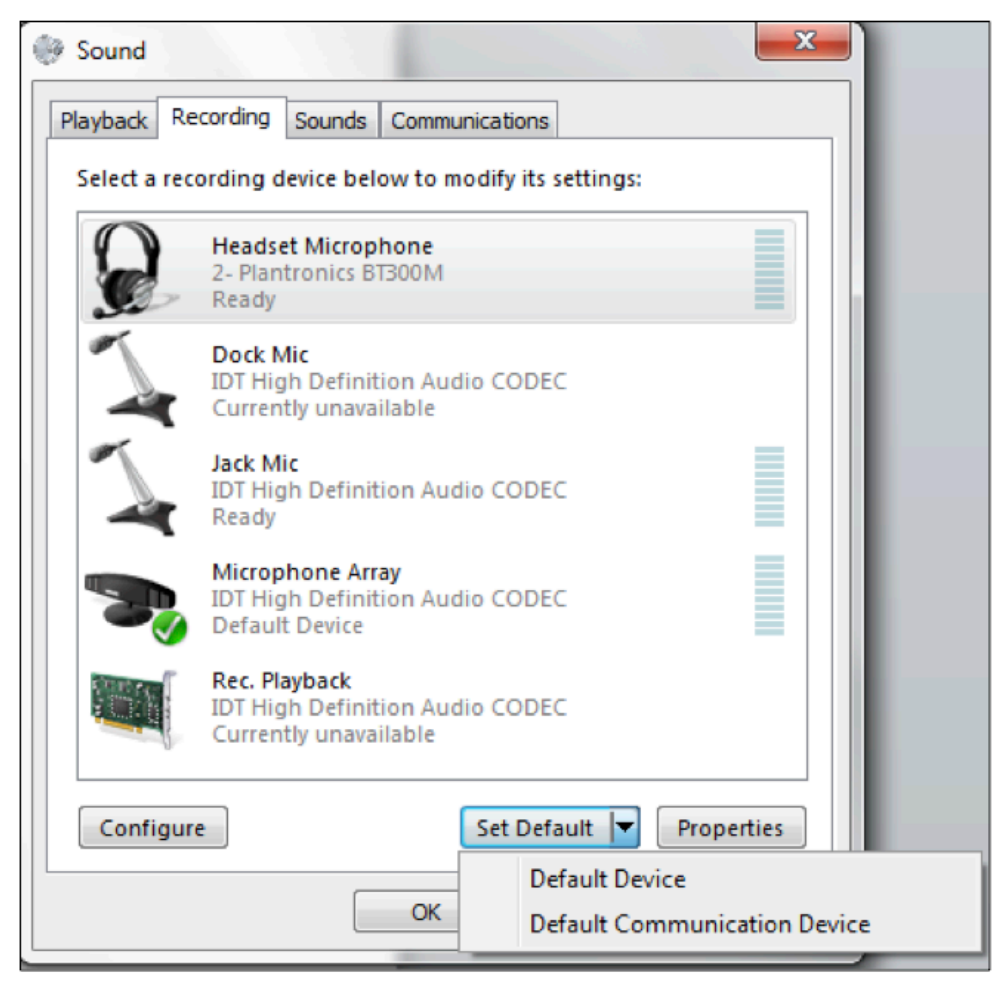

Figure 37 Sound Window – Recording Tab – Set Default

5. Select Default Communication Device.

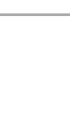

User Guide

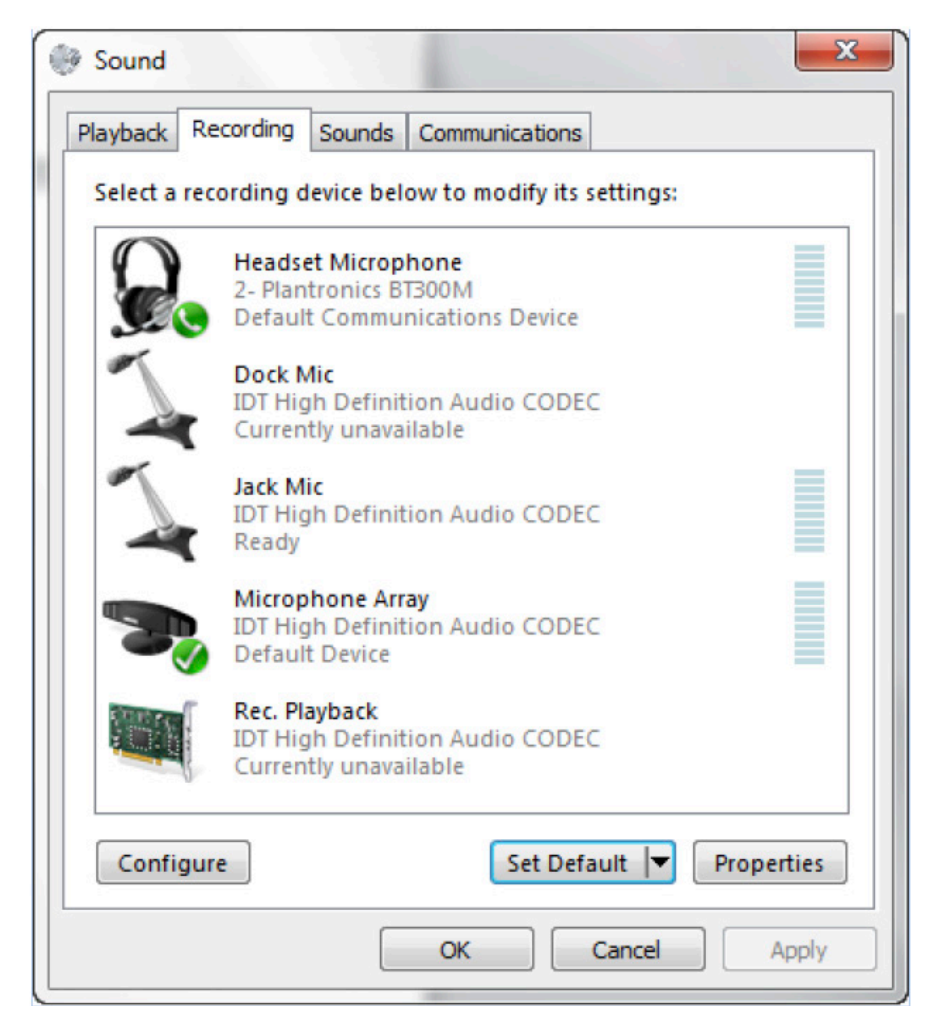

Figure 38 Sound Window – Recording Tab – Default Set

6. Click OK to save the changes. The Sound window is dismissed and your device is now ready to be used.

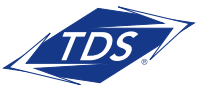

User Guide

### **Appendix C: Acronyms and Abbreviations**

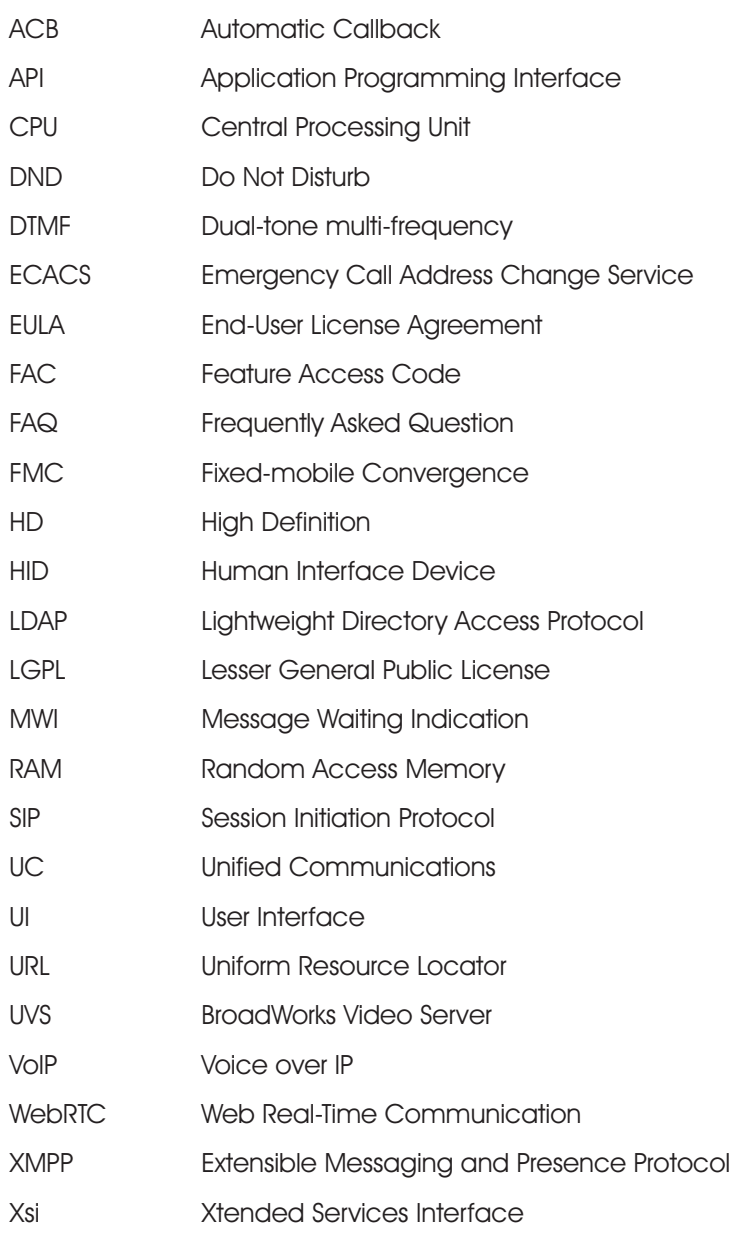

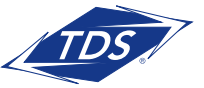